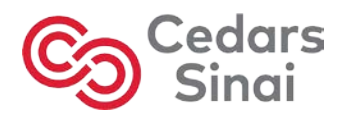

How to create a Cedars-Sinai CME Portal Account:

Remember to use Google Chrome **C** as your web browser!

1) **Visit:** [cedars.cloud-cme.com](https://cedars.cloud-cme.com/default.aspx)

2) **Sign In** Sign In Live Courses Online Courses COVID-19 CME CME Planning Educational Partners Help

## 3) Click on "**Don't have an account?**"

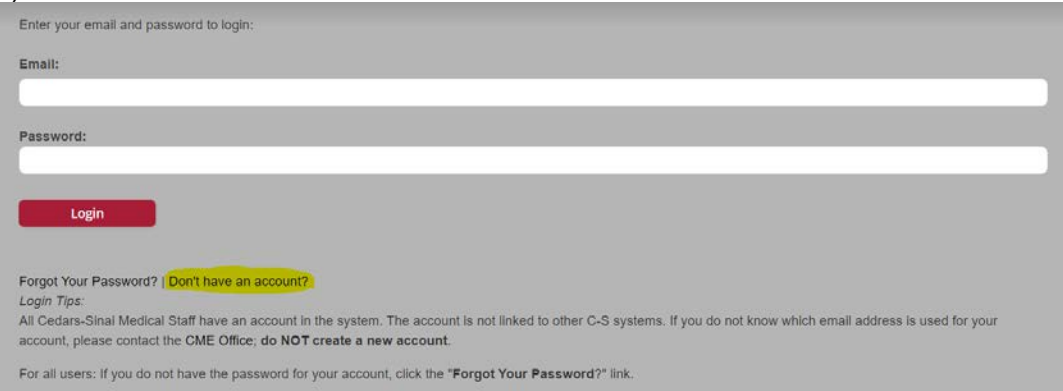

4) Enter your information. *\*All fields are required!* Then click the **Create Account** button. After completing this you will successfully create your account. A pop-up window will say "An account has been created for…"

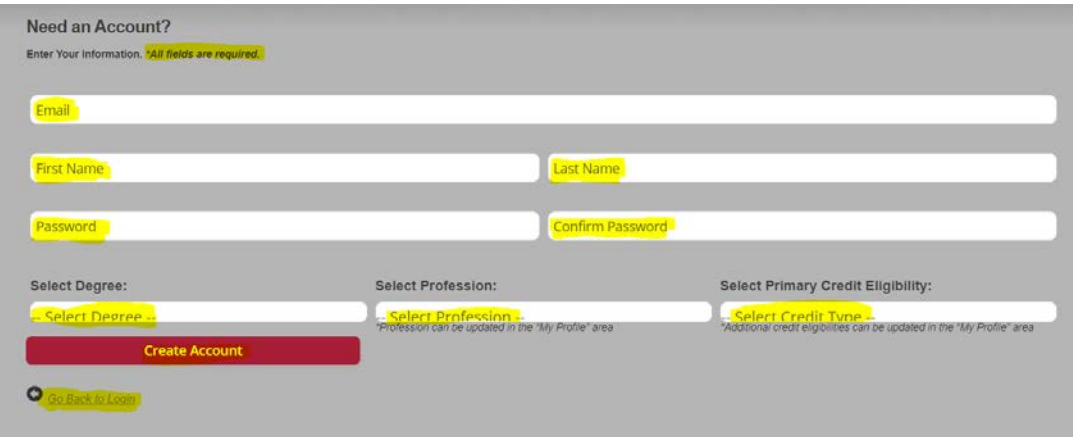

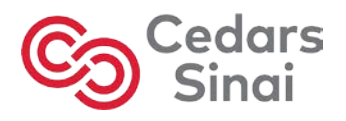

**5) Login**: Enter the email address and password you used for the account set-up.

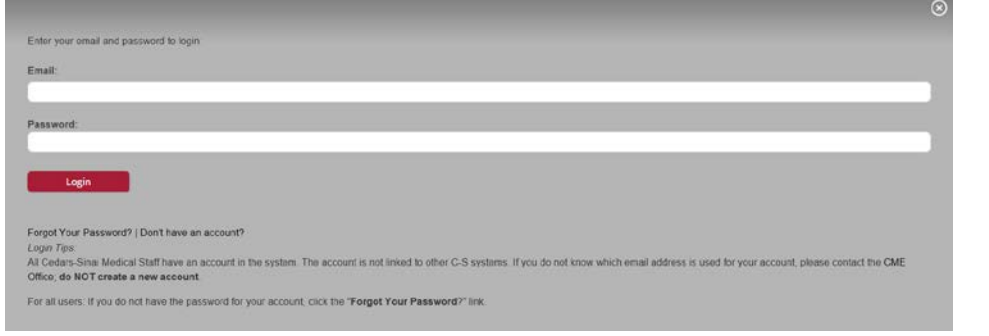

## **6)** Click on **MY CME** button

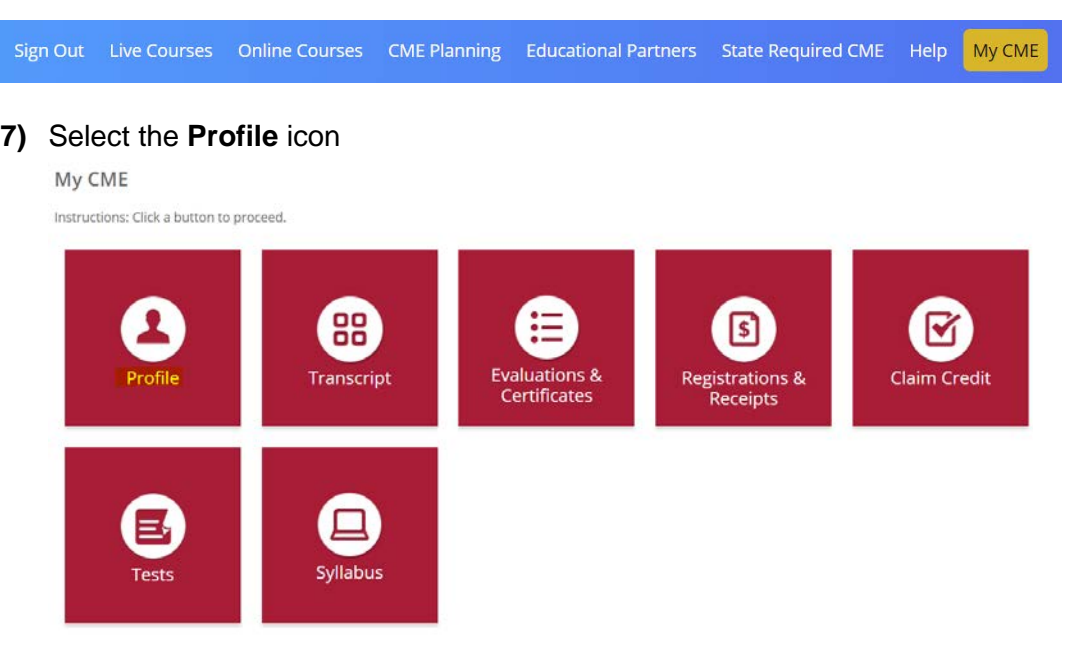

**8)** Add your mobile phone number and other required fields and click **Submit to save.**

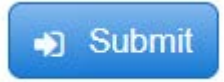

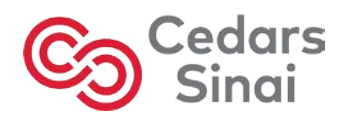

Instructions for those that don't have accounts and need to register for one.

## **To Create a Cedars-Sinai CME Portal Account (For New Users Only):**

- 1. Access the CME Portal at **cedars.cloud-cme.com**
- 2. Click **Sign In** from the menu bar.
	- a. On the **Log In** pop-up window, click on "**Don't have an account?**"
	- b. Enter the required data on the next pop-up ("Need an Account?") then click **Create Account**.
		- i. Successful account creation will result in a pop-up window that says "An account has been created for…"
- 3. **Login**: When the **Log** In pop-up appears again, enter the email address and password you used for the account set-up.
- 4. After login, **add your mobile phone number** by clicking the **My CME**  button, then **Profile**.